# 管理WAP121和WAP321接入點上的使用者帳戶

# 目標 Ī

使用者帳戶允許多個人同時訪問裝置,但只有管理員可以擁有所有許可權(如讀取和寫入許可 權),而其他所有使用者只能擁有讀取許可權。這樣,您就可以允許人們檢視裝置的配置,而 不會冒實際設定發生未經批准更改的風險。閱讀許可權有助於瞭解裝置上的配置,以便更輕鬆 地排除網路故障。本文說明如何在WAP121和WAP321上建立多個使用者帳戶。

附註:要管理使用者的密碼複雜性,請參閱Cisco WAP121和WAP321接入點上的密碼複雜性 配置一文。

# 適用裝置 i<br>D

·WAP121

· WAP321

# 軟體版本

•1.0.3.4

# 使用者帳戶管理 Ī

步驟1.登入到Web配置實用程式並選擇**管理>使用者帳戶**。將開啟*使用者帳戶*頁:

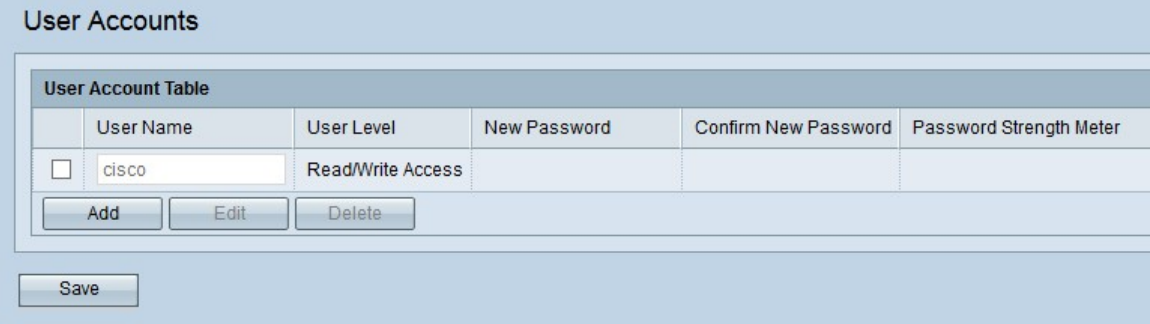

如果要建立新使用者,請轉至[新增新使用者帳戶](#page-0-0)。

如果要從使用者帳戶中編輯或刪除使用者,請轉至[編輯/刪除使用者帳戶](#page-1-0)。

#### <span id="page-0-0"></span>新增新使用者帳戶

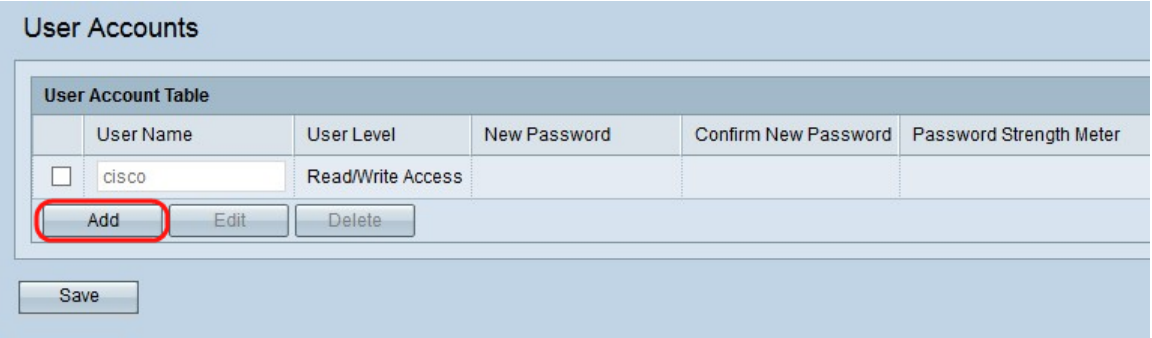

步驟1.按一下Add以建立新使用者。

附註:「cisco」是預先設定的使用者,因此具有讀取和寫入的存取許可權。建議更改預設使 用者名稱和密碼。所有其他使用者都具有只讀許可權。

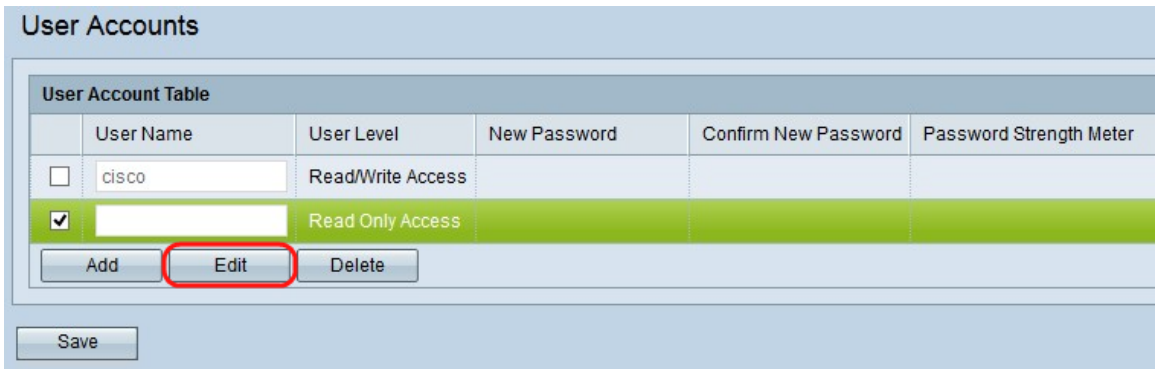

#### 步驟2.如果要配置新使用者帳戶,請選中使用者名稱左側的覈取方塊。

步驟3.按一下Edit以編輯新建立使用者的屬性。

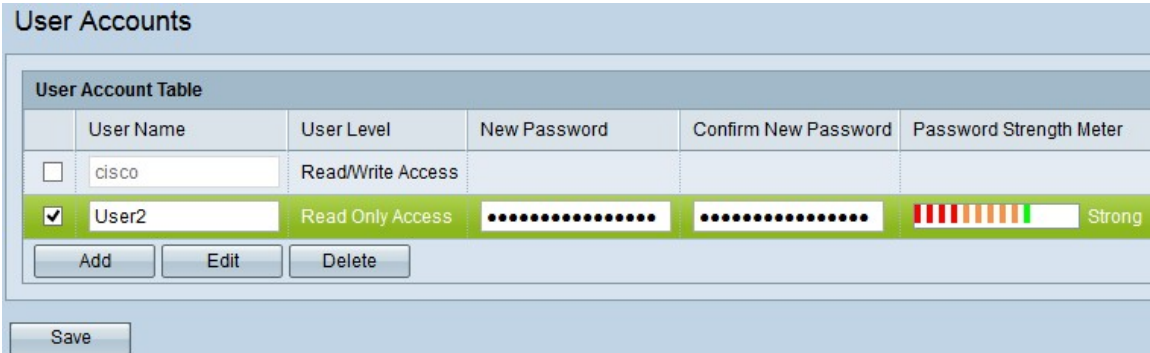

步驟4.在User Name條目欄位中輸入新使用者名稱,使用輸入的使用者名稱使用者可以登入裝 置。這樣可允許多個人同時訪問裝置。使用者名稱必須介於1到32個字母數字字元之間,並且 不允許使用特殊字元。

步驟5.分別在「新密碼」和「確認新密碼」輸入欄位中輸入新密碼,並確認新密碼。密碼長度 必須超過8個字元且少於64個字元。

「密碼強度計」提供有關輸入的密碼的強度資訊。顏色表示密碼強度。例如,如果為綠色,則 密碼為強,但紅色表示密碼較弱。強和弱表示密碼的複雜性。

步驟6.按一下Save以儲存對使用者帳戶所做的更改。

#### <span id="page-1-0"></span>編輯/刪除使用者帳戶

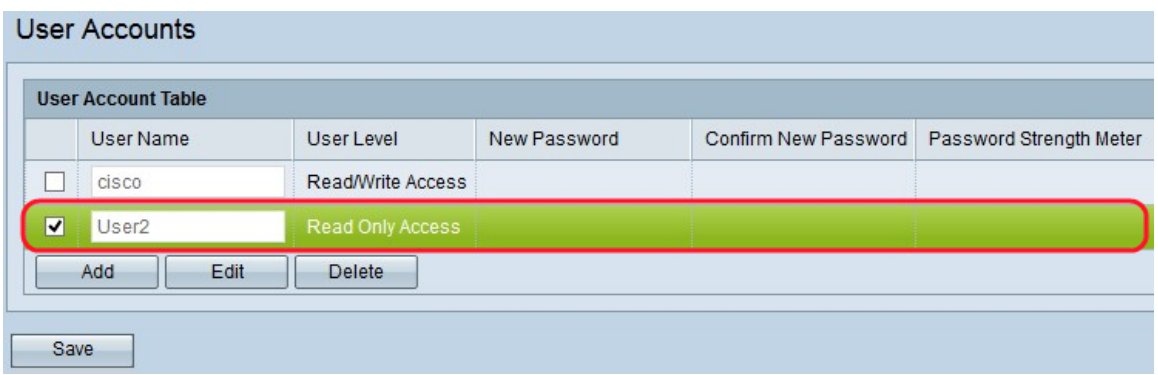

步驟1.選中您要編輯或刪除的使用者左側的覈取方塊。

如果要從「使用者帳戶」表中[刪除使用者帳戶](#page-2-0),請遵循刪除使用者帳戶部分。

#### 編輯使用者帳戶

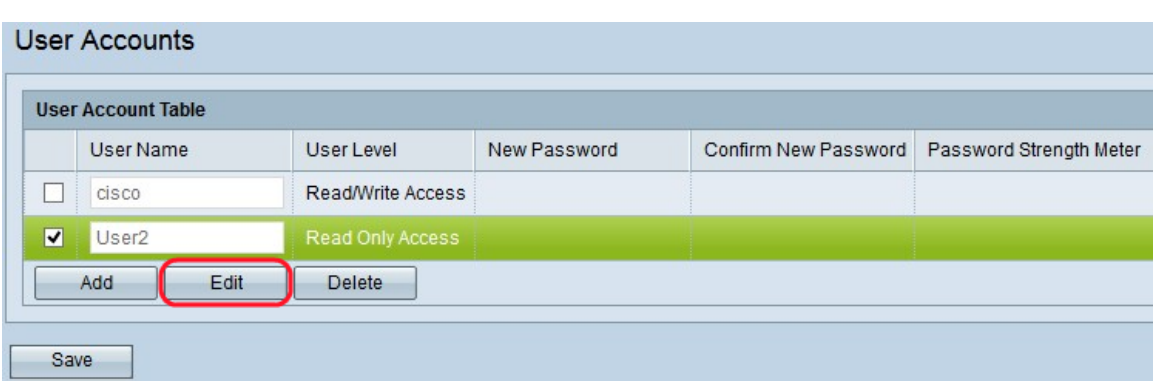

步驟1.按一下Edit從「使用者帳戶」表中編輯所需的使用者帳戶。

步驟2.在相應使用者的User Name、New Password和Confirm New Password欄位中輸入所需 的更改。

步驟3.按一下Save儲存對「使用者帳戶」表所做的所有更改。

#### <span id="page-2-0"></span>刪除使用者帳戶

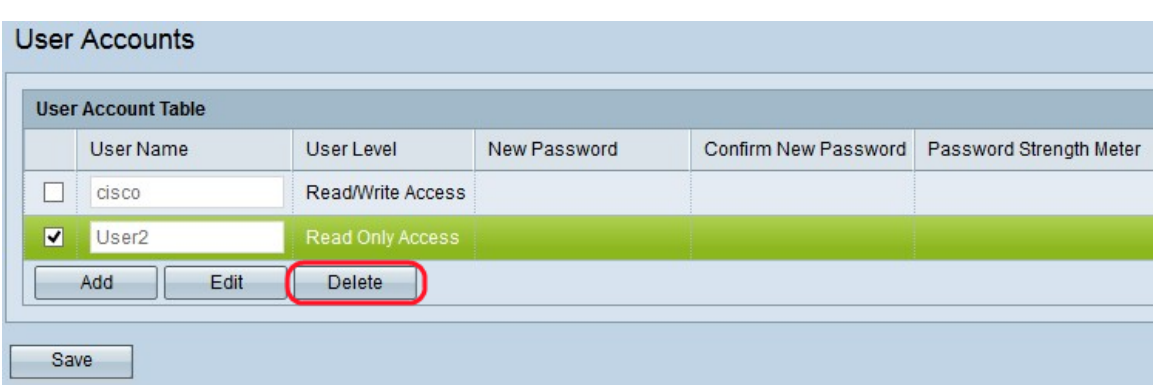

步驟1.按一下Delete從「使用者帳戶」表中刪除所需的使用者帳戶。

步驟2.按一下Save儲存對「使用者帳戶」表所做的所有更改。